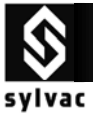

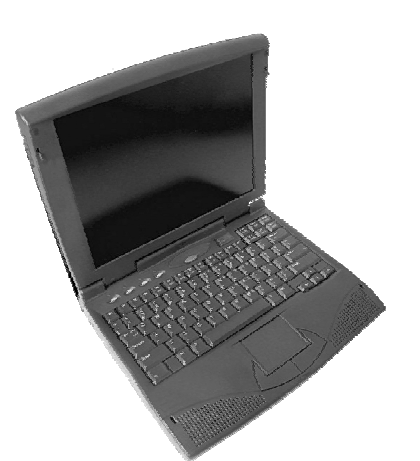

# **User's manual**

# **Sylvac RS232 Connectic Systems for Hand Tools**

Opto-RS 232 C simplex Opto-RS 232 C duplex RS-232 C simplex USB Serial adapter

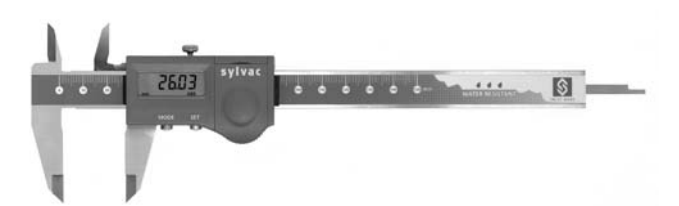

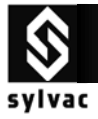

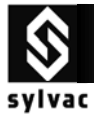

# **CONTENTS**

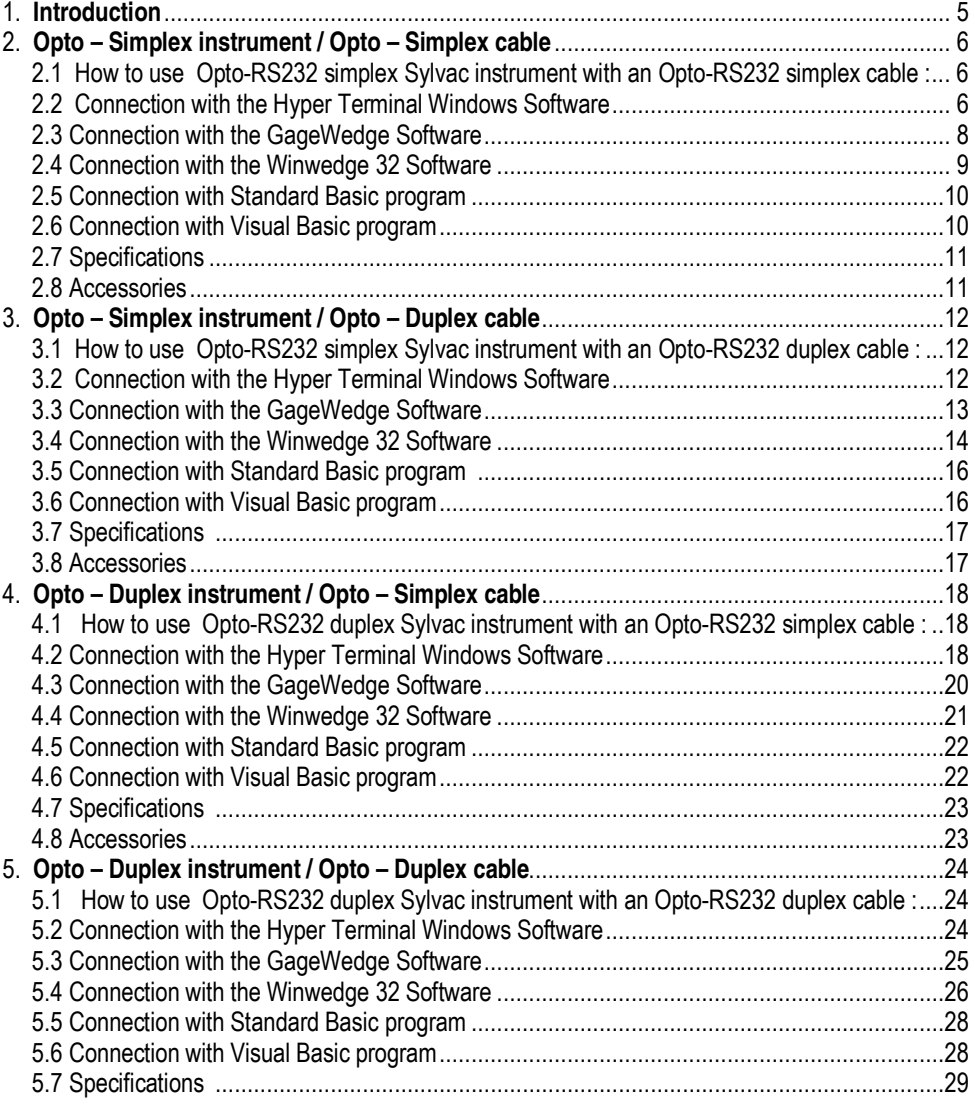

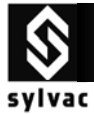

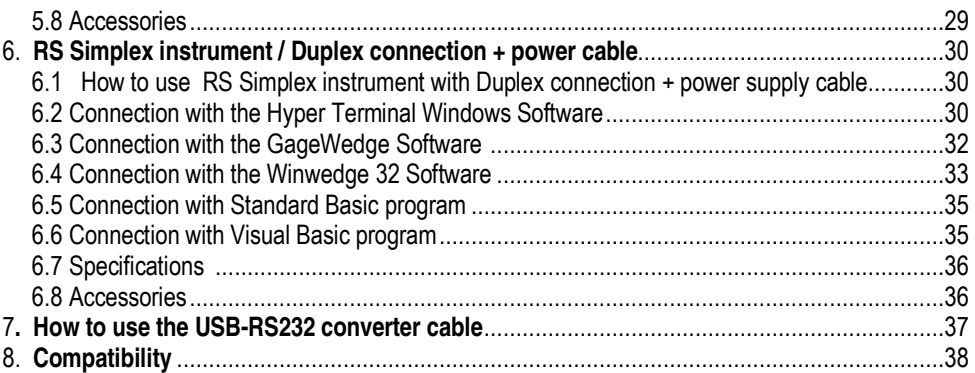

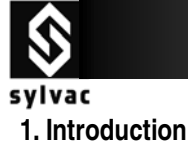

### **OPTO-RS CABLE**

The OPTO-RS cable enables a direct connection with most of measuring instruments to a personal computer or a dedicated printer.

It is not only a cable, but an interface which converts the data output of the instrument to a compatible RS232 signal. The periphery instrument connection must be able to supply power to the OPTO-RS plug.

Two different types of OPTO-RS plug connections are available : Simplex and Duplex

#### **Simplex cable**

First generation of OPTO-RS cable connection, designed for instruments which were not able to receive RS232 commands. Data requests are made by LED status change (e.g. by turning off the DTR signal for a minimum of 110ms.

The OPTO-RS simplex cable can also be used with duplex instruments, however remote commands will be ignored.

#### **Duplex cable**

The duplex cable allows a 2 – way communication between an instrument an a PC in half-duplex mode (e.g. 2 way communication but not simultaneously).

Important : Only Duplex instruments have the ability to receive RS232 commands. If you use a Duplex cable with a simplex instrument, all commands other than "?" will be seen as a data request.

The pin assignment of a duplex cable is different to the one of a simplex cable.

### **RS 232 connection + power supply**

The RS232 cable enables a power supply and a direct connection with most of the Sylvac measuring instrument to a personal computer, a dedicated printer or to a Sylvac display unit.

It is not only a cable, but an interface witch converts the Data output of the instrument to a compatible RS 232 signal. The periphery instrument connection must be able to supply power to the RS 232 plug.

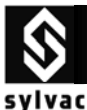

# **2. Opto – Simplex instrument / Opto – Simplex cable**

### **2.1 How to use Opto-RS232 simplex Sylvac instrument with an Opto-RS232 simplex cable :**

In both **SIMPLEX instrument** and **SIMPLEX cable**, data can only be sent from the instrument to the data acquisition system (e.g. PC). No data can be sent from the PC to the instrument.

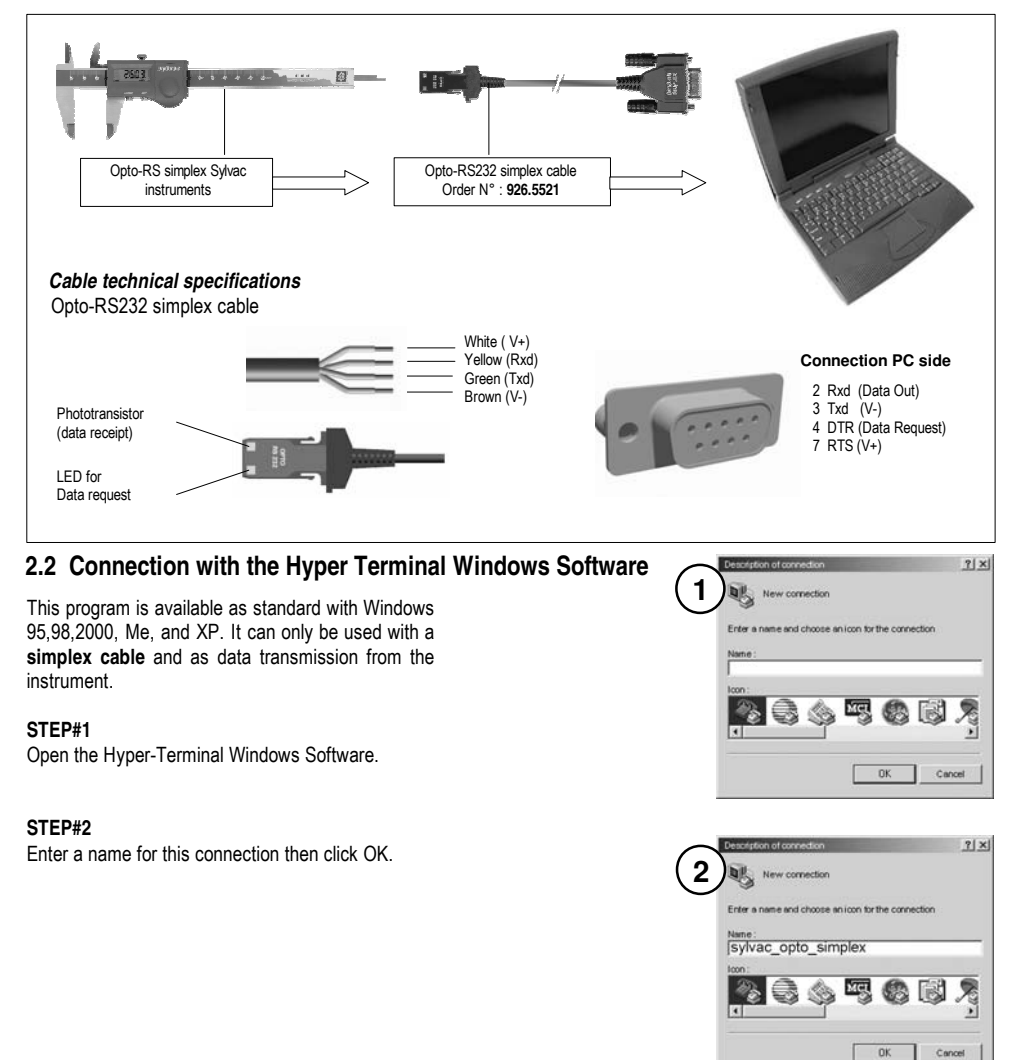

**SYLVAC S.A.** ch. du closalet 16 / CH- 1023 Crissier / Swizerland / Tel.+41 21 637 67 57 – Fax +41 21 637 67 40 – e-mail sales@sylvac.ch - www.sylvac.ch

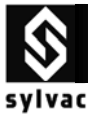

Opto-RS **Simplex instrument** with **Simplex Cable**

### **STEP#3**

Select the COM port that your measuring instrument is connected

#### **STEP#4**

Select the port parameters. (**4800** bauds rate, **7** bits, **even** parity, **2** stops bit Flow Control **None**, then click ok.)

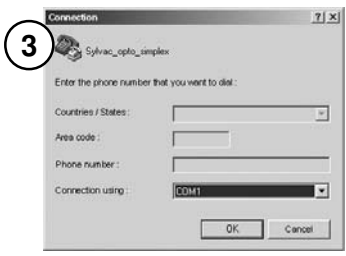

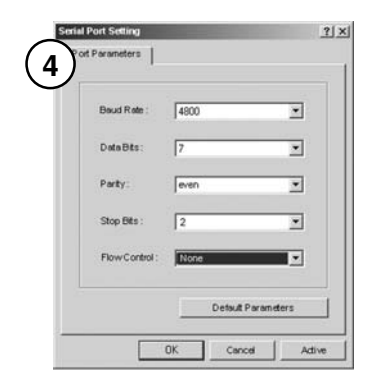

### **STEP#5**

On digital caliper **S235**, press the set button, then the value is displayed on the screen.

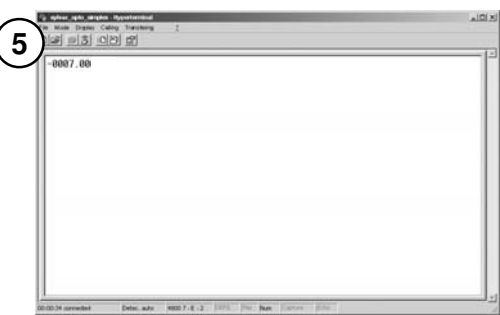

#### **Troubleshooting**

- a) The Dsub9 connector of Opto-RS cable is not connected to the corresponding COM port number.
- b) The port parameters are not correct. (**4800**bd, **7**bits, **even** parity, **2** stop bits)
- c) The Opto-RS cable is defective. (on the Opto-RS cable, the red light should be on when Hyper-Terminal is active).
- d) The Opto-RS instrument is defective.

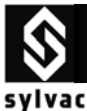

# **2.3 Connection with the GageWedge Software**

Gage Wedge was designed to be extremely easy to configure for all instruments using the Sylvac measuring instrument chipset.

(free on www.sylvac.ch)

#### **Step #1**

Select the COM port that your measuring instrument is connected to and choose the preferences that you would like to use from the options available in the Gage Wedge Window.

 you would normally type after a gage reading if you Note : The Postamble Keystroke option in the Preferences group allows you to select an additional keystroke that you would like Gage Wedge to issue after each input from your measuring instrument. You can choose either an Enter keystroke, a Tab keystroke or any if the four arrow keys (Up, Down, Left or Right). You should select the keystroke that were typing the data manually.

#### **Step #2**

Transmit a measurement from your measuring instrument to make sure that the data from the instrument is being inputted correctly. The measurement data from the instrument should appear in the text box marked "Input Data From Gage", in the Gage Wedge Window.

#### **Step #3**

If your measurement data appears correctly in the Gage Wedge Window then everything is working correctly and all you have to do is switch to another Windows application ( leave Gage Wedge running) and take measurements. The instrument data should appear in the other application just as if it were being typed in on the keyboard.

Note: You can minimize the Gage Wedge Window and it will continue to function correctly.

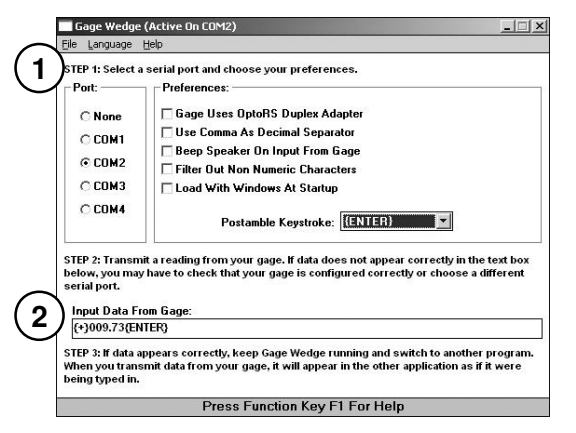

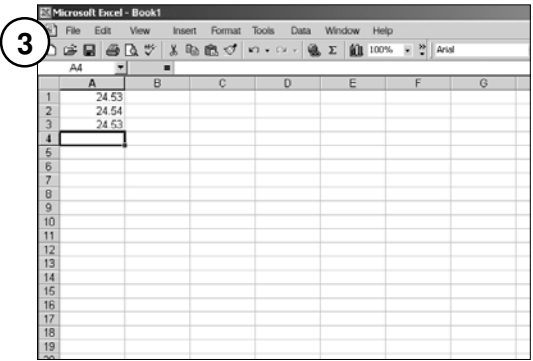

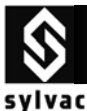

### **2.4 Connection with the Winwedge 32 Software**

WinWedge is primarily designed as a tool for interfacing typical RS232 devices (scales, bar code/mag stripe readers, measuring tools, GPS devices, sensors, pH meters and many different types of laboratory and industrial instruments) to a PC. You can think of WinWedge as a "user configurable serial device driver". WinWedge is designed to run in the background and input data through the serial port and immediately feed that data directly to another program either by converting the data to "keystrokes" so that the data appears in the other application as if it were being typed in on the keyboard or it can also pass data to another program using a feature of Windows called Dynamic Data Exchange (DDE).

#### **Step #1**

Click the **Setting** sub-menu menu in **Port** menu Select the COM port that your measuring instrument is connected to.

Select the Parity (Even) that your measuring instrument use.

Select the Baud Rate (4800) that your measuring instrument use.

Select the Data Bits (Seven) that your measuring instrument use.

Select the Stop Bits (2) that your measuring instrument use.

Select the Flow Control (None) that your measuring instrument use. (Simplex) Click OK.

#### **Step #2**

Click the **Analyse** sub-menu in **Port** menu.

Transmit a measurement from your measuring instrument to make sure that the data from the instrument is being inputted correctly. The measurement data from the instrument should appear in the text box marked "Input Data"

Note : When clicking the icon DTR, a measurement is taken from the instrument.

The text box marked "Output" cannot be used because this is for duplex connection.

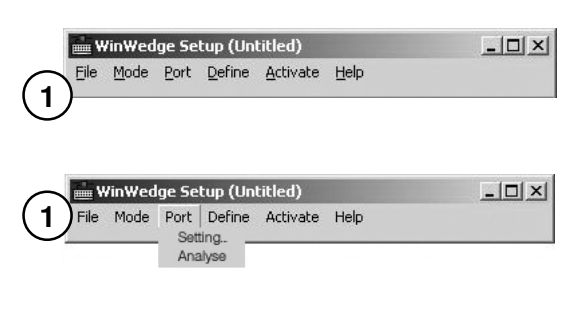

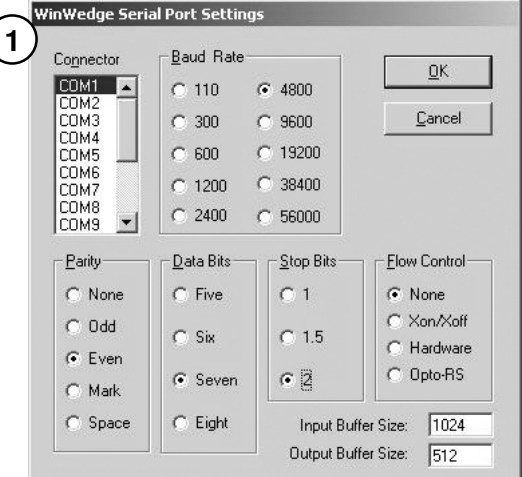

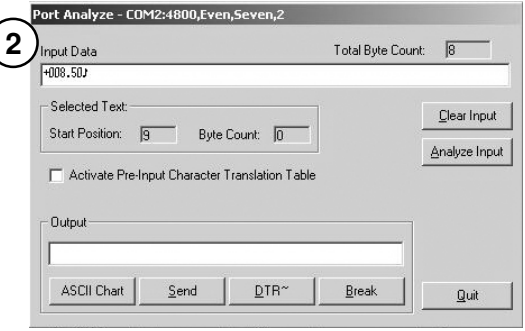

**SYLVAC S.A.** ch. du closalet 16 / CH- 1023 Crissier / Swizerland / Tel.+41 21 637 67 57 – Fax +41 21 637 67 40 – e-mail sales@sylvac.ch - www.sylvac.ch

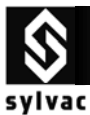

Opto-RS **Simplex instrument** with **Simplex Cable**

1

## **2.5 Connection with Standard Basic program**

Simplex cable

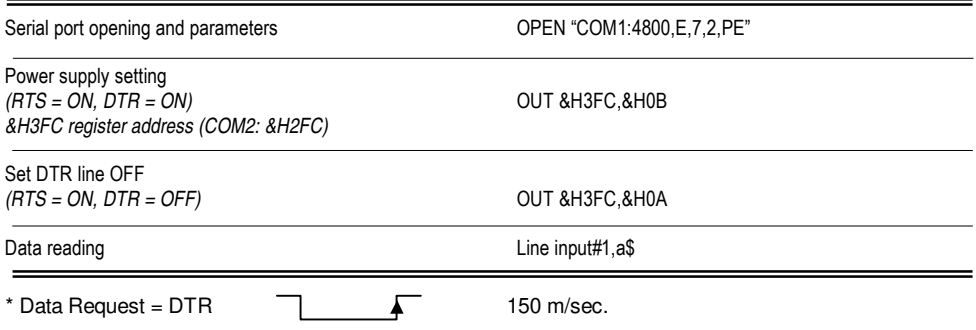

### **2.6 Connection with Visual Basic program**

The communication control (MsComm) of Visual Basic must be applied :

Simplex cable

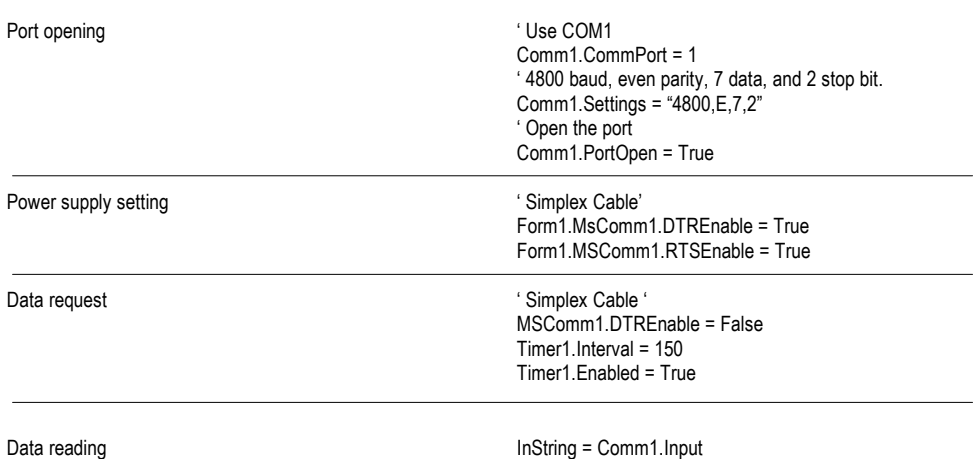

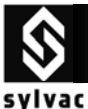

# **2.7 Specifications**

Connection…………………………………..

Plug's power supply…………………………

Opto-RS **Simplex instrument** with **Simplex Cable**

RS232 compatible, Dsub 9p female or open

From peripherical equipment, with TXD, DTR and RTS lines

Data transmission parameters.................

Max. cable length……………………………

Number of transmissions/sec………………

Data transmission format………………………

**2.8 Accessories** 

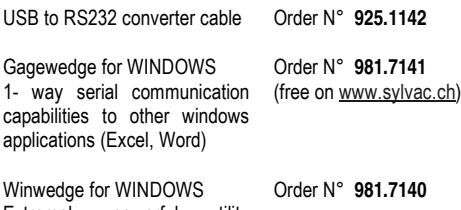

 capabilities to other windows Extremely powerful utility designed to add complete 2 way serial communication applications (Excel, Word..)

4800 bds, even parity, 7 data bits, 2 stop bits

15 m according to IEC standards

4-8/sec.(depends on the instrument connected)

[Sign ¦ E1-En ¦ ''.'' ¦ F1-Fn ¦ CR] [ ''ERR'' ¦ Number ¦ CR ]

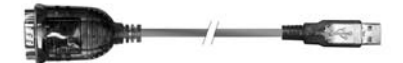

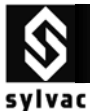

## **3. Opto – Simplex instrument / Opto – Duplex cable**

### **3.1 How to use Opto-RS232 simplex Sylvac instrument with an Opto-RS232 duplex cable :**

In both **SIMPLEX instrument** and **Duplex cable**, data can be sent from the instrument to the data acquisition system (e.g. PC), and the command "**?**" from the PC to the instrument as a data request.

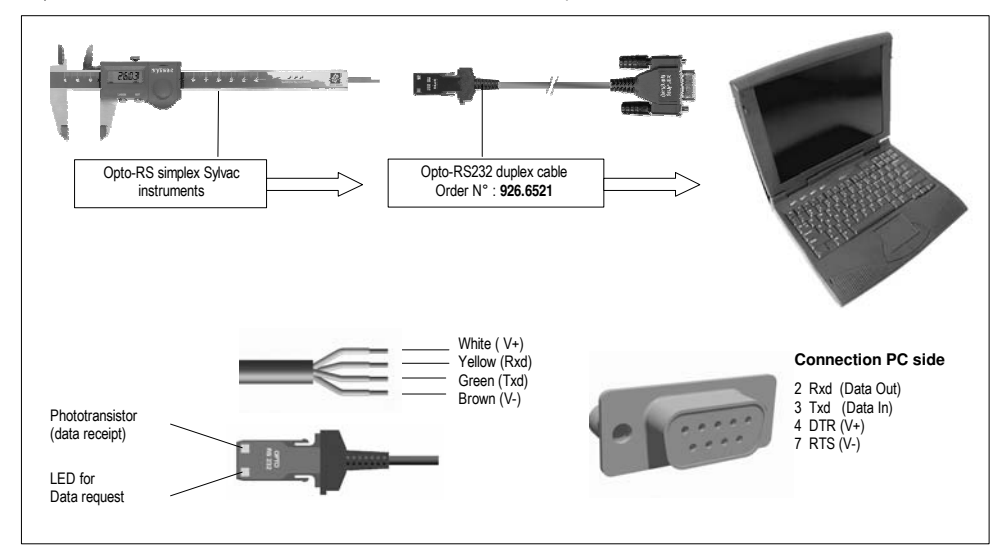

### **3.2 Connection with the Hyper Terminal Windows Software**

This program is available as standard with Windows 95,98,2000, Me, and XP. **It cannot be used** with a **duplex cable**.

Cannot be used because, Power supply RTS = V- (not available)

Possibility : By using the Booster n° 925.1150

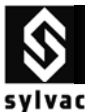

### **3.3 Connection with the GageWedge Software**

Gage Wedge was designed to be extremely easy to configure for all instruments using the Sylvac measuring instrument chipset.

#### **Step #1**

Select the COM port that your measuring instrument is connected to and choose the preferences that you would like to use from the options available in the Gage Wedge Window.

### Select the Preferences (**Gage Uses OptoRS Duplex Adapter**).

Note : The Postamble Keystroke option in the Preferences group allows you to select an additional keystroke that you would like Gage Wedge to issue after each input from your measuring instrument. You can choose either an Enter keystroke, a Tab keystroke or any if the four arrow keys (Up, Down, Left or Right). You should select the keystroke that you would normally type after a gage reading if you were typing the data manually.

#### **Step #2**

Transmit a measurement from your measuring instrument to make sure that the data from the instrument is being inputted correctly. The measurement data from the instrument should appear in the text box marked "Input Data From Gage", in the Gage Wedge Window.

#### **Step #3**

If your measurement data appears correctly in the Gage Wedge Window then everything is working correctly and all you have to do is switch to another Windows application ( leave Gage Wedge running) and take measurements. The instrument data should appear in the other application just as if it were being typed in on the keyboard.

Note: You can minimize the Gage Wedge Window and it will continue to function correctly.

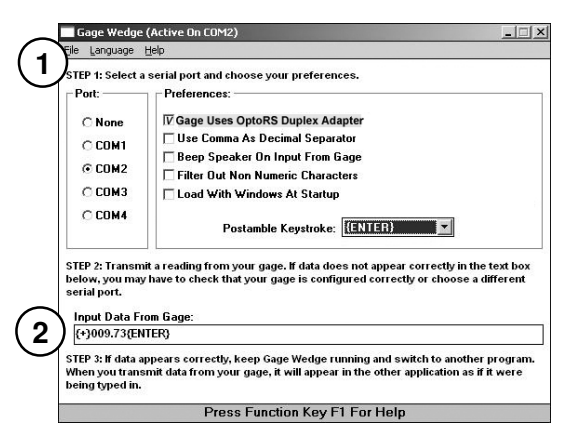

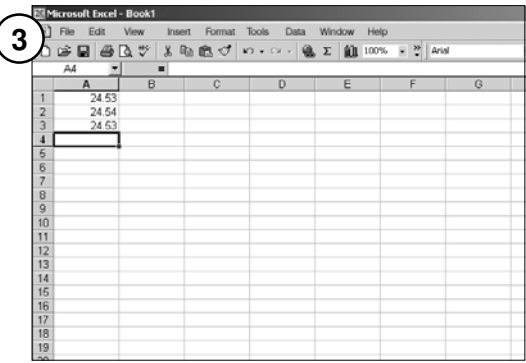

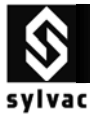

### **3.4 Connection with the Winwedge 32 Software**

WinWedge is primarily designed as a tool for interfacing typical RS232 devices (scales, bar code/mag stripe readers, measuring tools, GPS devices, sensors, pH meters and many different types of laboratory and industrial instruments) to a PC. You can think of WinWedge as a "user configurable serial device driver". WinWedge is designed to run in the background and input data through the serial port and immediately feed that data directly to another program either by converting the data to "keystrokes" so that the data appears in the other application as if it were being typed in on the keyboard or it can also pass data to another program using a feature of Windows called Dynamic Data Exchange (DDE).

#### **Step #1**

Click the **Setting** sub-menu menu in **Port** menu

Select the COM port that your measuring instrument is connected to.

Select the Parity (Even) that your measuring instrument use.

Select the Baud Rate (4800) that your measuring instrument use.

Select the Data Bits (Seven) that your measuring instrument use.

Select the Stop Bits (2) that your measuring instrument use.

Select the Flow Control (**Opto-RS**) that your measuring instrument use. (**Duplex**) Click OK.

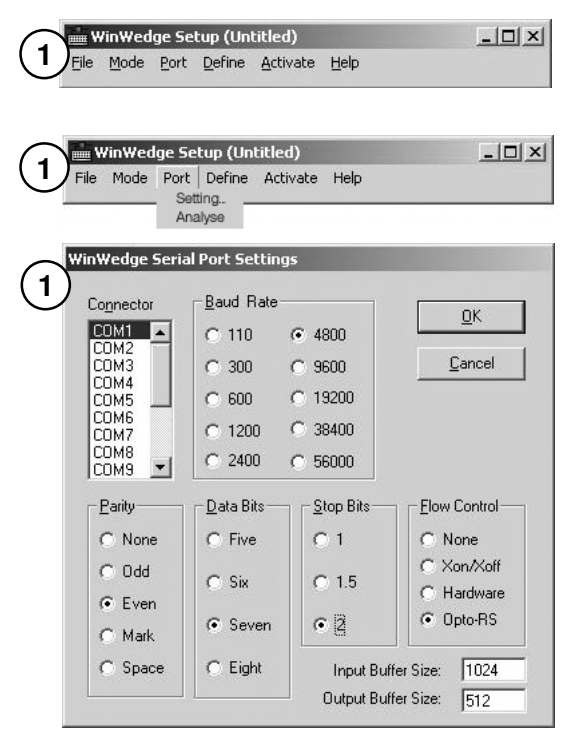

#### **Step #2**

Click the **Analyse** sub-menu in **Port** menu.

Transmit a measurement from your measuring instrument to make sure that the data from the instrument is being inputted correctly. The measurement data from the instrument should appear in the text box marked "Input Data"

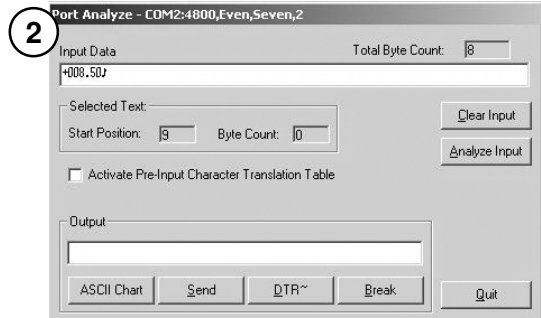

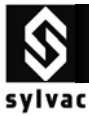

#### **Step#3**  Port Analyze - COM2:4800.Even.Seven.2 Click the "**Clear Input**" Icon to empty the buffer . **3** Input Data Total Byte Count:  $\sqrt{8}$ Selected Text: Clear Input Start Position: 9 Byte Count: 0 Analyze Input Activate Pre-Input Character Translation Table **Dutnut: ASCII Chart** Send DTR<sup>~</sup> Break Quit Port Analyze - COM2:4800,Even,Seven,2 **Step#4 4** Enter in the text box marked "Output", Input Data Total Byte Count:  $\overline{8}$ the character "?" then click the icon "**ASCII Chart**" to select the ASCII code Selected Text: Clear Input (13 ♪ CR (Carriage Return)) then click OK Start Position: 9 Byte Count: 0 Analyze Input Activate Pre-Input Character Translation Table Output  $\sqrt{2}$ ASCII Chart DTR~ Send Break Quit Port Analyze - COM2:4800,Even,Seven,2 **Step#5 5**Click the "**Send**" icon, this is a request from the PC Input Data Total Byte Count:  $\sqrt{8}$ to send the displayed value on the instrument to PC  $+18.002$   $\lambda$ . Selected Text: Clear Input The measurement data from the instrument should Start Position: 9 Byte Count: 0 appear in the text box marked "**Input Data**" Analyze Input This is the only remote command that you can use F Activate Pre-Input Character Translation Table with a Simplex instrument connected with a Duplex Cable. Output  $\sqrt{2}$

**ASCII Chart** 

Send

DTR~

Break

Quit

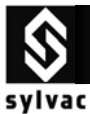

Opto-RS **Simplex instrument** with **Duplex Cable**

# **3.5 Connection with Standard Basic program**

duplex cable

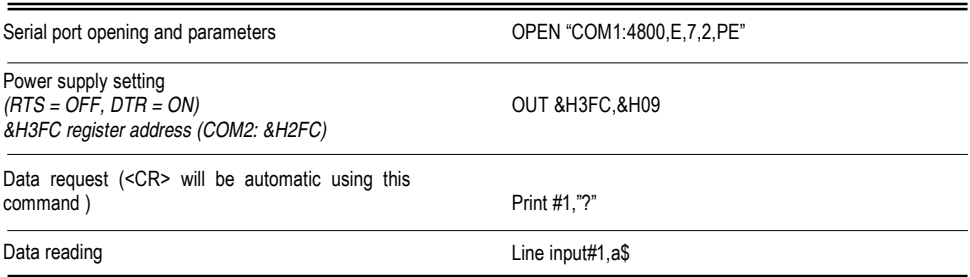

# **3.6 Connection with Visual Basic program**

The communication control (MsComm) of Visual Basic must be applied :

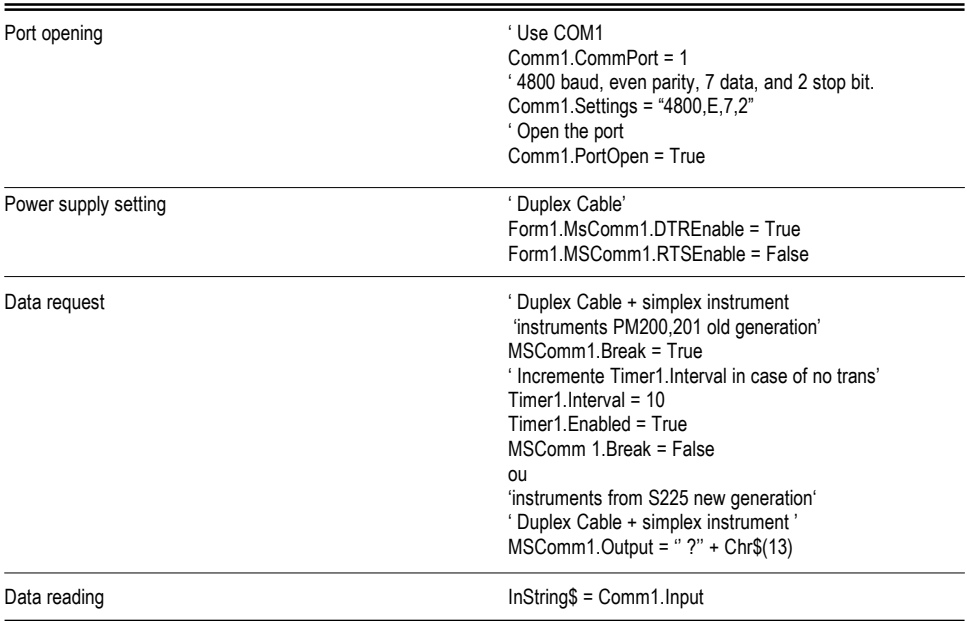

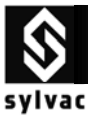

# **3.7 Specifications**

Opto-RS **Simplex instrument** with **Duplex Cable**

 Connection…………………………………..

Plug's power supply…………………………

RS232 compatible, Dsub 9p female or open

From peripherical equipment, with TXD, DTR and RTS lines

Data transmission parameters.................

Max. cable length……………………………

Number of transmissions/sec………………

Data transmission format……………………

4800 bds, even parity, 7 data bits, 2 stop bits

15 m according to IEC standards

4-8/sec.(depends on the instrument connected)

[Sign ¦ E1-En ¦ ''.'' ¦ F1-Fn ¦ CR] [ ''ERR'' ¦ Number ¦ CR ]

# **3.8 Accessories**

applications (Excel, Word..)

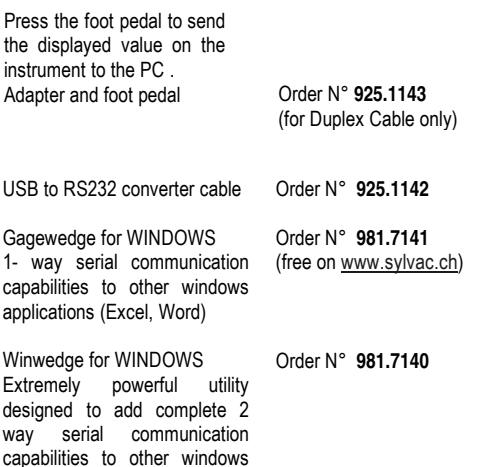

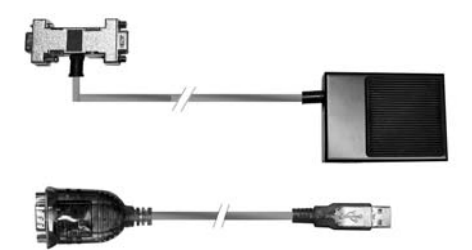

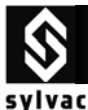

# **4. Opto – Duplex instrument / Opto – Simplex cable**

### **4.1 How to use Opto-RS232 duplex Sylvac instrument with an Opto-RS232 simplex cable :**

In both **Duplex instrument** and **SIMPLEX cable**, data can only be sent from the instrument to the data acquisition system (e.g. PC). No data can be sent from the PC to the instrument.

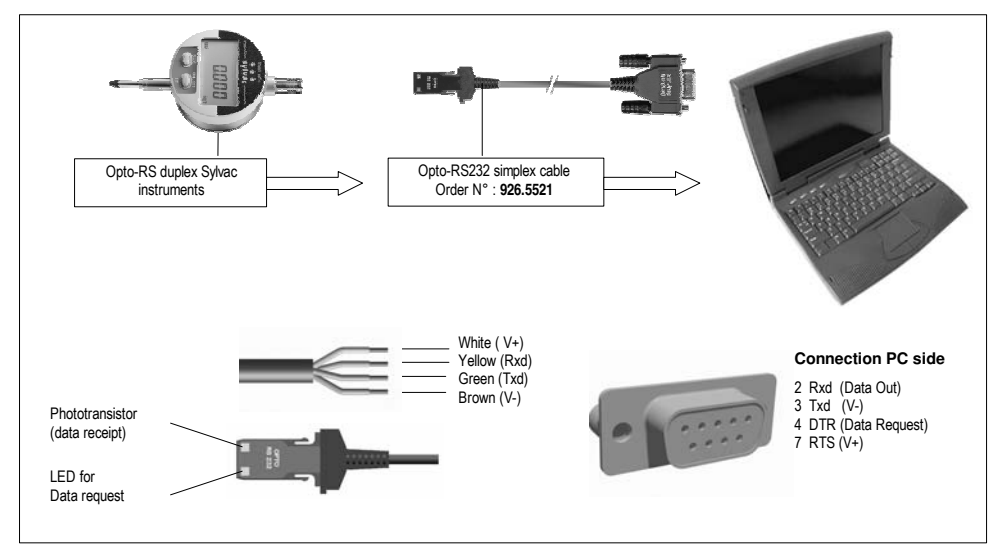

### **4.2 Connection with the Hyper Terminal Windows Software**

This program is available as standard with Windows 95,98,2000, Me, and XP. It can only be used with a **simplex cable** and as data transmission from the instrument.

### **STEP#1**

Open the Hyper-Terminal Windows Software.

**STEP#2**  Enter a name for this connection then click OK. **2**

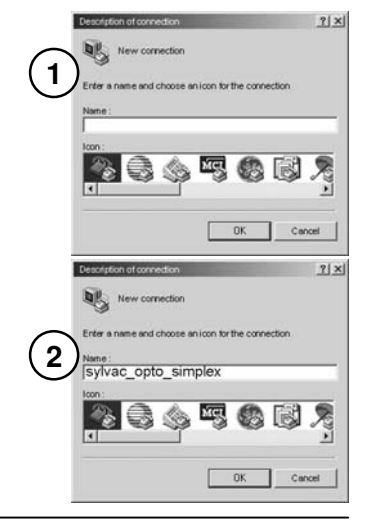

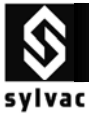

Opto-RS **Duplex instrument** with **Simplex Cable**

(

### **STEP#3**

**STEP#4** 

Select the port parameters.

Flow Control **None**, then click ok.)

Select the COM port that your measuring instrument is connected

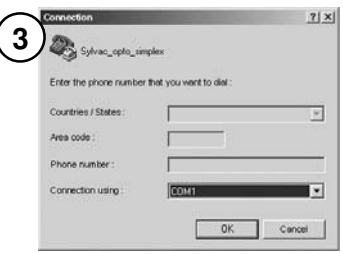

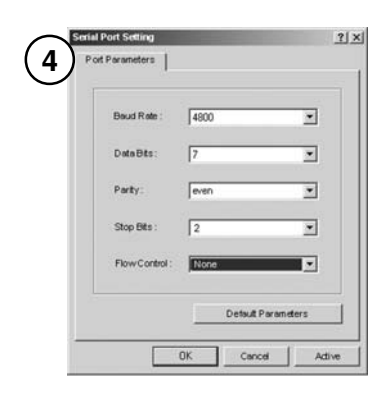

# **STEP#5**

On digital gauge **S213**, press the set button, then the value is displayed on the screen.

(**4800** bauds rate, **7** bits, **even** parity, **2** stops bit

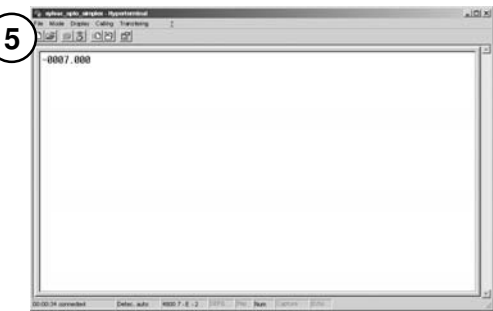

### **Troubleshooting**

- e) The Dsub9 connector of Opto-RS cable is not connected to the corresponding COM port number.
- f) The port parameters are not correct. (**4800**bd, **7**bits, **even** parity, **2** stop bits)
- g) The Opto-RS cable is defective. (on the Opto-RS cable, the red light should be on when Hyper-Terminal is active).
- h) The Opto-RS instrument is defective.

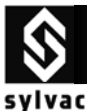

## **4.3 Connection with the GageWedge Software**

Gage Wedge was designed to be extremely easy to configure for all instruments using the Sylvac measuring instrument chipset.

#### **Step #1**

Select the COM port that your measuring instrument is connected to and choose the preferences that you would like to use from the options available in the Gage Wedge Window.

Note : The Postamble Keystroke option in the Preferences group allows you to select an additional keystroke that you would like Gage Wedge to issue after each input from your measuring instrument. You can choose either an Enter keystroke, a Tab keystroke or any if the four arrow keys (Up, Down, Left or Right). You should select the keystroke that you would normally type after a gage reading if you were typing the data manually.

#### **Step #2**

Transmit a measurement from your measuring instrument to make sure that the data from the instrument is being inputted correctly. The measurement data from the instrument should appear in the text box marked "Input Data From Gage"

In the Gage Wedge Window.

#### **Step #3**

If your measurement data appears correctly in the Gage Wedge Window then everything is working correctly and all you have to do is switch to another Windows application ( leave Gage Wedge running) and take measurements. The instrument data should appear in the other application just as if it were being typed in on the keyboard.

Note: You can minimize the Gage Wedge Window and it will continue to function correctly.

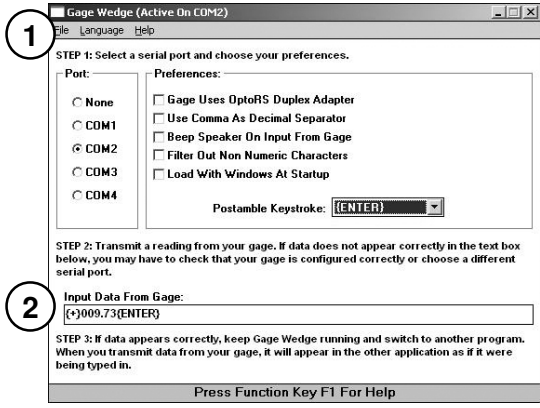

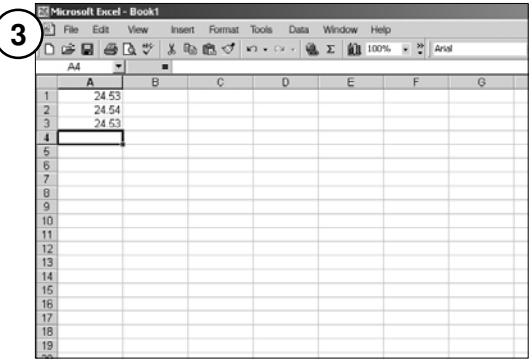

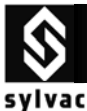

### **4.4 Connection with the Winwedge 32 Software**

WinWedge is primarily designed as a tool for interfacing typical RS232 devices (scales, bar code/mag stripe readers, measuring tools, GPS devices, sensors, pH meters and many different types of laboratory and industrial instruments) to a PC. You can think of WinWedge as a "user configurable serial device driver". WinWedge is designed to run in the background and input data through the serial port and immediately feed that data directly to another program either by converting the data to "keystrokes" so that the data appears in the other application as if it were being typed in on the keyboard or it can also pass data to another program using a feature of Windows called Dynamic Data Exchange (DDE).

### **Step #1**

Click the **Setting** sub-menu menu in **Port** menu

Select the COM port that your measuring instrument is connected to.

Select the Parity (Even) that your measuring instrument use.

Select the Baud Rate (4800) that your measuring instrument use.

Select the Data Bits (Seven) that your measuring instrument use.

Select the Stop Bits (2) that your measuring instrument use.

Select the Flow Control (None) that your measuring instrument use. (Simplex) Click OK.

#### **Step #2**

Click the **Analyse** sub-menu in Port menu.

Transmit a measurement from your measuring instrument to make sure that the data from the instrument is being inputted correctly. The measurement data from the instrument should appear in the text box marked "Input Data"

Note : When clicking the icon DTR, a measurement is taken from the instrument.

The text box marked "Output" cannot be used because this is for duplex connection.

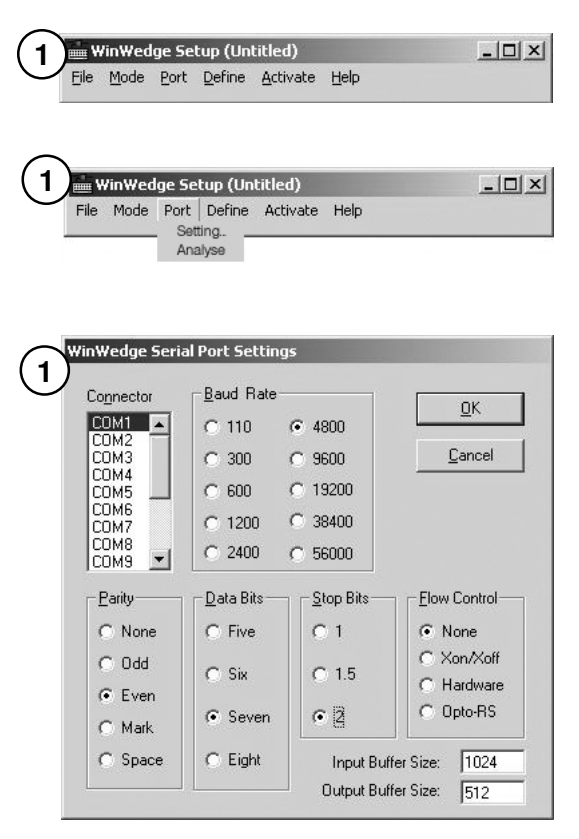

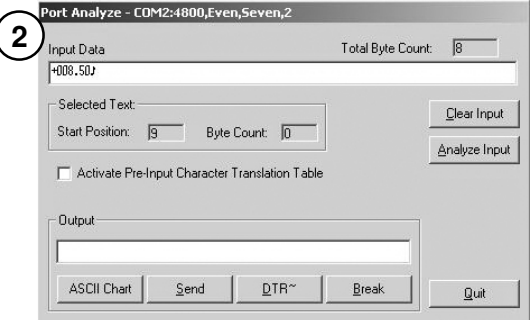

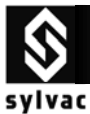

Opto-RS **Duplex instrument** with **Simplex Cable**

# **4.5 Connection with Standard Basic program**

 Simplex cable

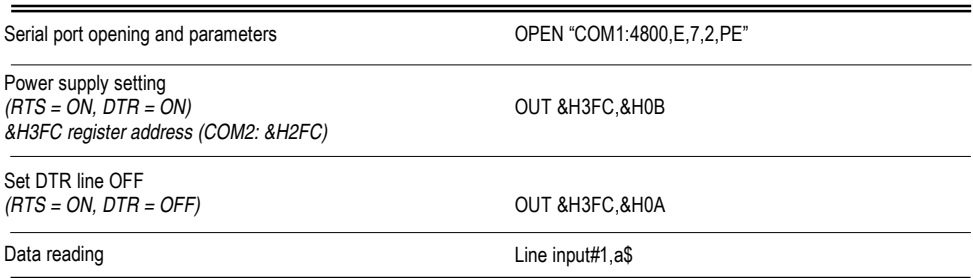

### **4.6 Connection with Visual Basic program**

The communication control (MsComm) of Visual Basic must be applied :

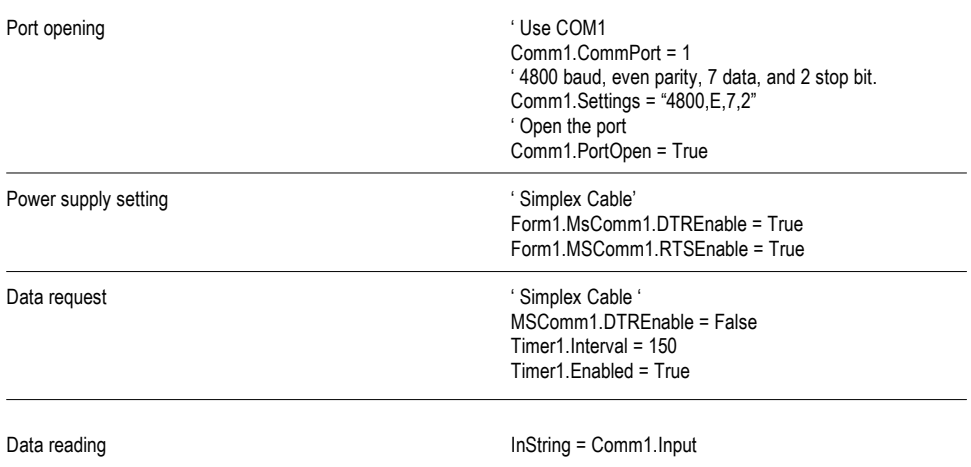

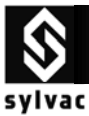

# **4.7 Specifications**

Opto-RS **Duplex instrument** with **Simplex Cable**

Connection…………………………………..

Plug's power supply…………………………

RS232 compatible, Dsub 9p female or open

From peripherical equipment, with TXD, DTR and RTS lines

Data transmission parameters…………….

Max. cable length……………………………

Number of transmissions/sec………………

Data transmission format……………………

**4.8 Accessories** 

 USB to RS232 converter cable Order N° **925.1142**

Gagewedge for WINDOWS 1- way serial communication capabilities to other windows applications (Excel, Word)

Order N° **981.7141** (free on www.sylvac.ch)

 applications (Excel, Word..) Winwedge for WINDOWS Extremely powerful utility designed to add complete 2 way serial communication capabilities to other windows

Order N° **981.7140**

4800 bds, even parity, 7 data bits, 2 stop bits

15 m according to IEC standards

4-8/sec.(depends on the instrument connected)

[Sign ¦ E1-En ¦ ''.'' ¦ F1-Fn ¦ CR] [ ''ERR'' ¦ Number ¦ CR ]

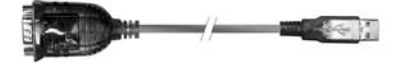

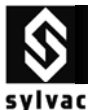

# **5. Opto – Duplex instrument / Opto – Duplex cable**

### **5.1 How to use Opto-RS232 duplex Sylvac instrument with an Opto-RS232 duplex cable :**

In both **Duplex instrument** and **duplex cable**, data can be sent from the instrument to the data acquisition system (eg PC), and the command "**?**" from the PC to the instrument as a data request.

\* Other commands are available, depending on connected instrument. (see user's manual of instrument.)

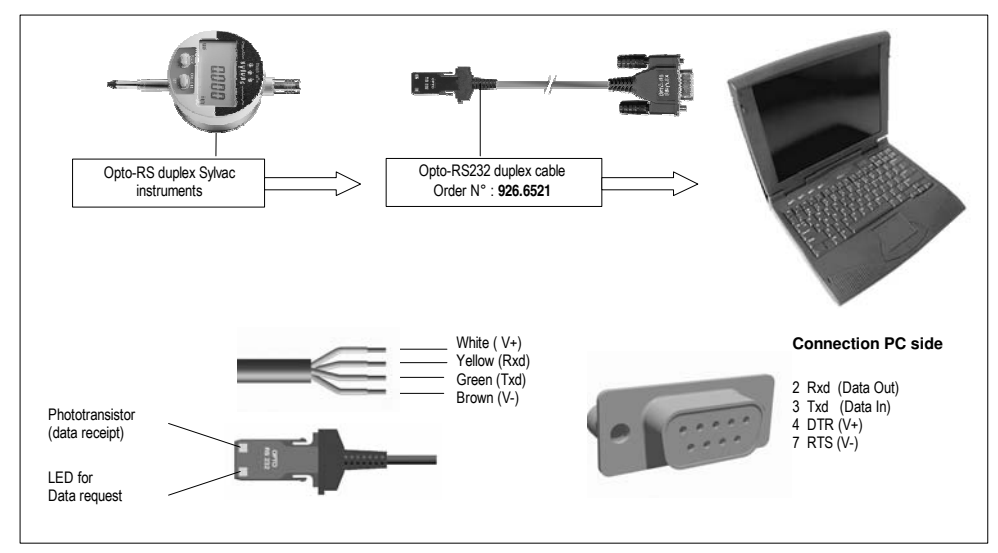

### **5.2 Connection with the Hyper Terminal Windows Software**

This program is available as standard with Windows 95,98,2000, Me, and XP. **It cannot be used** with a **duplex cable**.

Cannot be used because, Power supply RTS = V- (not available)

Possibility : By using the Booster n° 925.1150

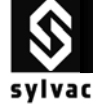

### **5.3 Connection with the GageWedge Software**

Gage Wedge was designed to be extremely easy to configure for all instruments using the Sylvac measuring instrument chipset.

#### **Step #1**

Select the COM port that your measuring instrument is connected to and choose the preferences that you would like to use from the options available in the Gage Wedge Window.

### Select the Preferences (**Gage Uses OptoRS Duplex Adapter**).

Note : The Postamble Keystroke option in the Preferences group allows you to select an additional keystroke that you would like Gage Wedge to issue after each input from your measuring instrument. You can choose either an Enter keystroke, a Tab keystroke or any if the four arrow keys (Up, Down, Left or Right). You should select the keystroke that you would normally type after a gage reading if you were typing the data manually.

#### **Step #2**

Transmit a measurement from your measuring instrument to make sure that the data from the instrument is being inputted correctly. The measurement data from the instrument should appear in the text box marked "Input Data From Gage"

In the Gage Wedge Window.

#### **Step #3**

If your measurement data appears correctly in the Gage Wedge Window then everything is working correctly and all you have to do is switch to another Windows application ( leave Gage Wedge running) and take measurements. The instrument data should appear in the other application just as if it were being typed in on the keyboard.

Note: You can minimize the Gage Wedge Window and it will continue to function correctly.

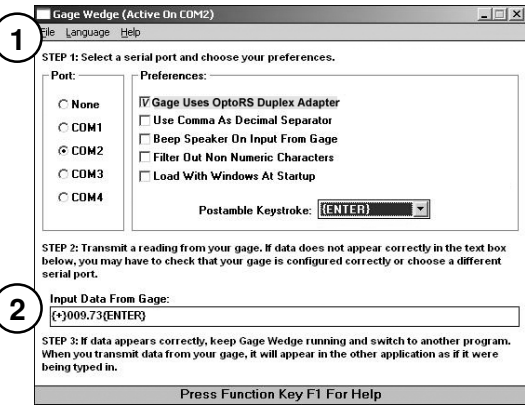

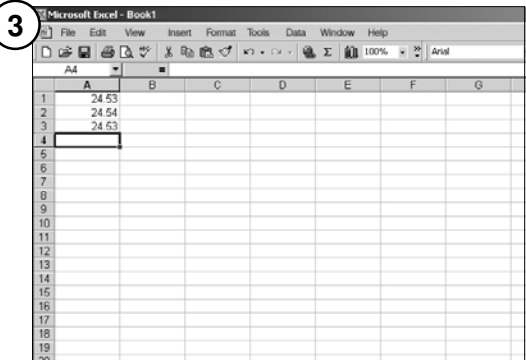

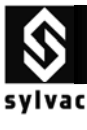

### **5.4 Connection with the Winwedge 32 Software**

WinWedge is primarily designed as a tool for interfacing typical RS232 devices (scales, bar code/mag stripe readers, measuring tools, GPS devices, sensors, pH meters and many different types of laboratory and industrial instruments) to a PC. You can think of WinWedge as a "user configurable serial device driver". WinWedge is designed to run in the background and input data through the serial port and immediately feed that data directly to another program either by converting the data to "keystrokes" so that the data appears in the other application as if it were being typed in on the keyboard or it can also pass data to another program using a feature of Windows called Dynamic Data Exchange (DDE).

#### **Step #1**

Click the **Setting** sub-menu menu in **Port** menu Select the COM port that your measuring instrument is connected to.

Select the Parity (Even) that your measuring instrument use.

Select the Baud Rate (4800) that your measuring instrument use.

Select the Data Bits (Seven) that your measuring instrument use.

Select the Stop Bits (2) that your measuring instrument use.

Select the Flow Control (**Opto-RS**) that your measuring instrument use. (**Duplex**) Click OK.

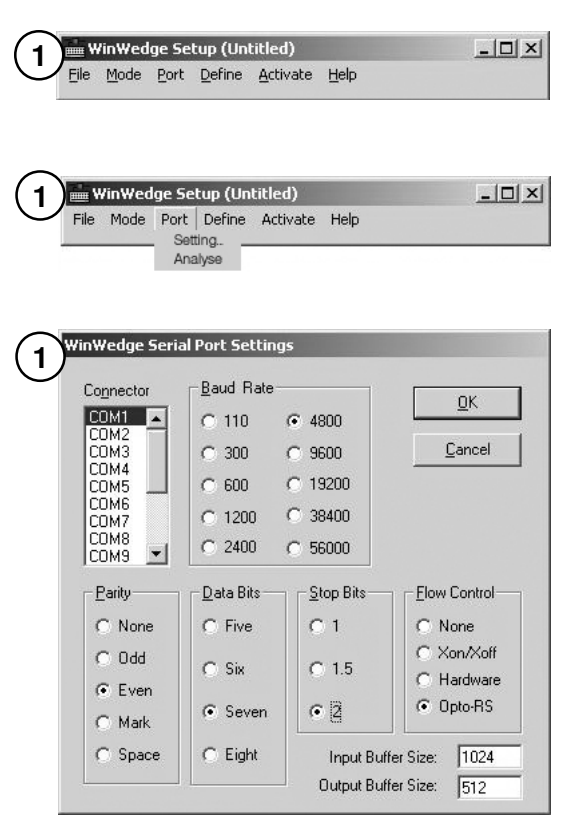

#### **Step #2**

Click the **Analyse** sub-menu in **Port** menu.

Transmit a measurement from your measuring instrument to make sure that the data from the instrument is being inputted correctly. The measurement data from the instrument should appear in the text box marked "Input Data"

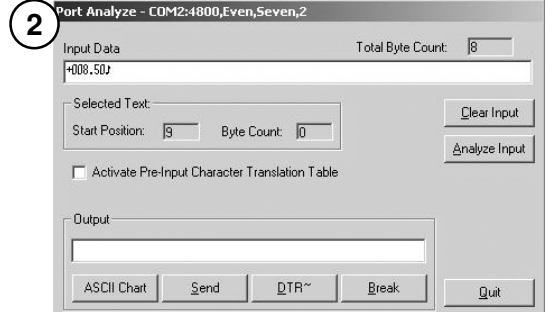

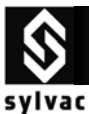

### **Step#3**

Click the "**Clear Input**" Icon to empty the buffer .

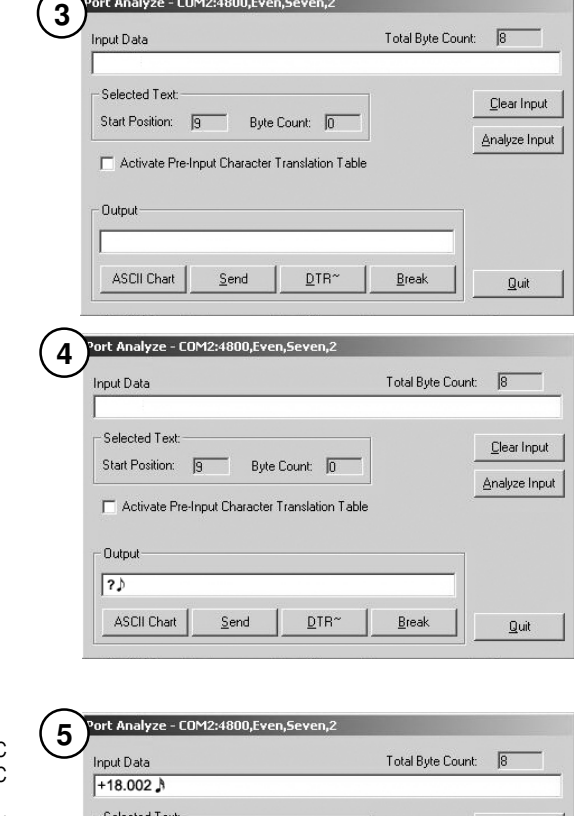

#### **Step#4**

Enter in the text box marked "Output", the character "**?**" then click the icon "**ASCII Chart**" to select the ASCII code (13 ♪ CR (Carriage Return)) then click OK

#### **Step#5**

Click the "**Send**" icon, this is a request from the PC to send the displayed value on the instrument to PC

. The measurement data from the instrume appear in the text box marked "**Input Data**"

The full remote commands of the c **instrument can be used.** 

(See the instruction for use of the c **instrument)**

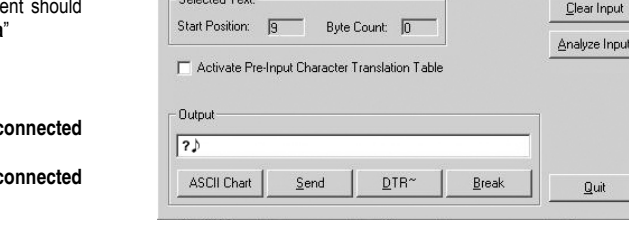

 $\overline{\mathbb{I}}$ 

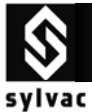

# **5.5 Connection with Standard Basic program**

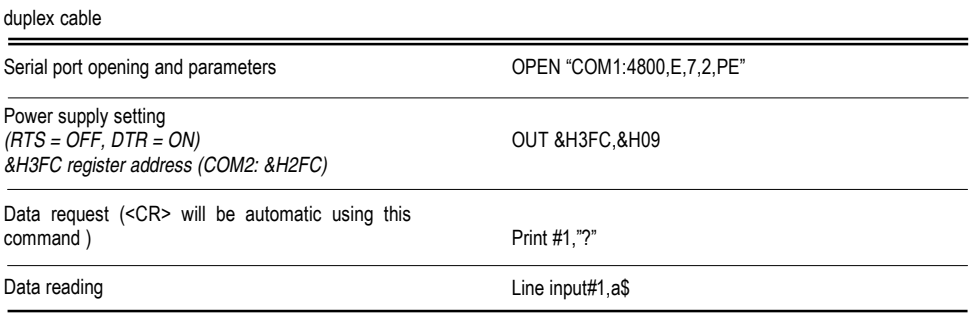

## **5.6 Connection with Visual Basic program**

The communication control (MsComm) of Visual Basic must be applied :

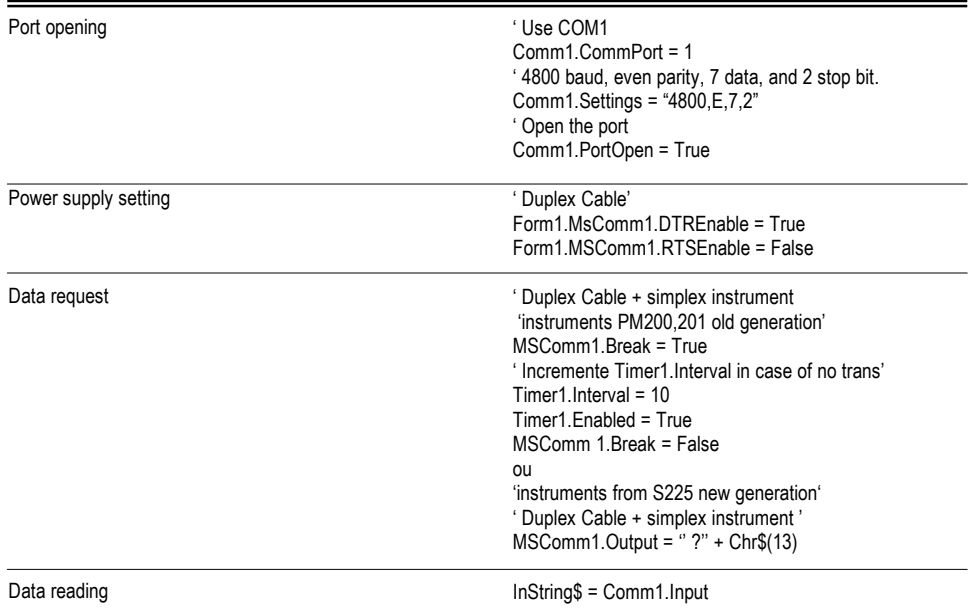

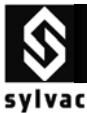

Opto-RS **Duplex instrument** with **Duplex Cable**

# **5.7 Specifications**

Connection…………………………………..

Plug's power supply…………………………

Data transmission parameters................

Max. cable length……………………………

Number of transmissions/sec………………

Data transmission format……………………

### **5.8 Accessories**

 Press the foot pedal to send the displayed value on the instrument to the PC . Adapter and foot pedal

Order N° **925.1143** (for Duplex Cable only)

USB to RS232 converter cable Order N° **925.1142**

 capabilities to other windows Gagewedge for WINDOWS 1- way serial communication applications (Excel, Word)

Order N° **981.7141** (free on www.sylvac.ch)

Winwedge for WINDOWS Extremely powerful utility designed to add complete 2 way serial communication capabilities to other windows applications (Excel, Word..)

Order N° **981.7140**

RS232 compatible, Dsub 9p female or open

From peripherical equipment, with TXD, DTR and RTS lines

4800 bds, even parity, 7 data bits, 2 stop bits

15 m according to IEC standards

4-8/sec.(depends on the instrument connected)

[Sign ¦ E1-En ¦ ''.'' ¦ F1-Fn ¦ CR] [ ''ERR'' ¦ Number ¦ CR ]

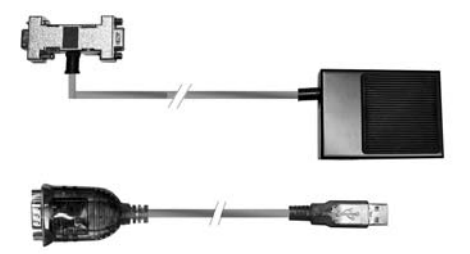

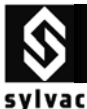

## **6. RS Simplex instrument / Duplex connection + power cable**

### **6.1 How to use RS Simplex instrument with Duplex connection + power supply cable**

In both **RS Simplex instrument** and **duplex connection**, data can be sent from the instrument to the data acquisition system (eg PC), and data can be requested from the PC with the remote command "?"

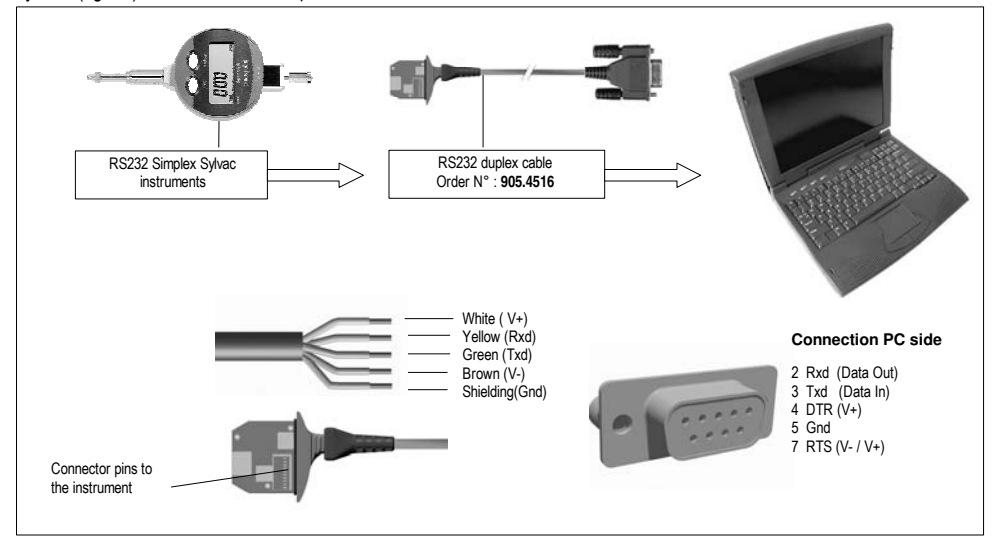

## **6.2 Connection with the Hyper Terminal Windows Software**

 This program is available as standard with Windows 95,98,2000, Me, and XP. It can only be used as data transmission from the instrument.

#### **STEP#1**

Open the Hyper-Terminal Windows Software.

### **STEP#2**

Enter a name for this connection then click OK. (similar as sylvac\_opto\_simplex)

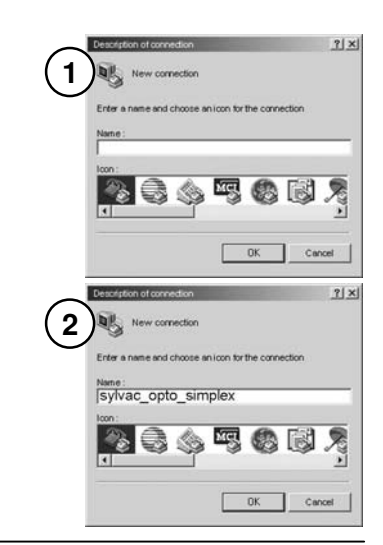

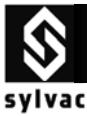

RS **Simplex instrument** with **Duplex** connection + power supply **Cable**

### **STEP#3**

**STEP#4** 

Select the port parameters.

Flow Control **None**, then click ok.)

Select the COM port that your measuring instrument is connected

(**4800** bauds rate, **7** bits, **even** parity, **2** stops bit

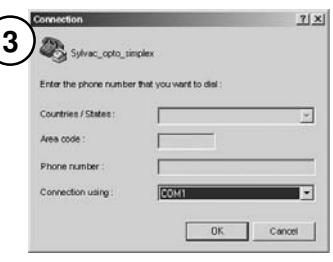

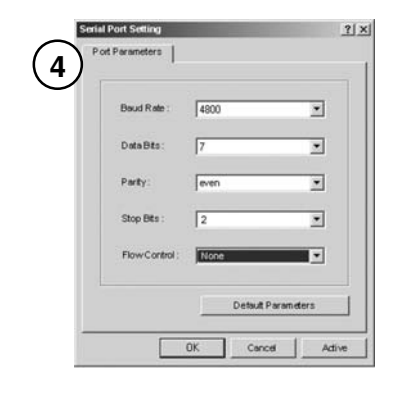

#### **STEP#5**

The instrument identification will appear on screen (if S233, SY233.12)

Select MM or IN resolution on digital gauge **S233**, press the set button, then the value is displayed on the screen.

Press once again the set button to release the Hold/Print function.

Press once again the set button to send a new value…

\*to send a value at each pressure, the foot pedal n°925.1143 is necessary.

### **Troubleshooting**

- i) The Dsub9 connector of RS cable is not connected to the corresponding COM port number.
- j) The port parameters are not correct. (**4800**bd, **7**bits, **even** parity, **2** stop bits)
- k) The RS cable is defective.
- l) The RS instrument is defective.

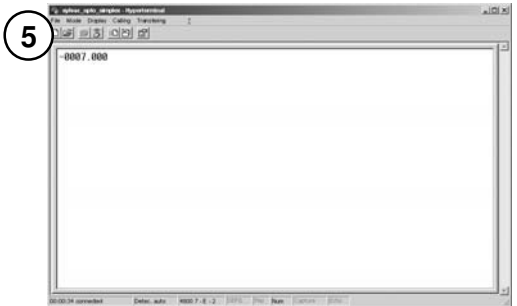

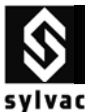

### **6.3 Connection with the GageWedge Software**

 Gage Wedge was designed to be extremely easy to configure for all instruments using the Sylvac measuring instrument chipset.

#### **Step #1**

Select the COM port that your measuring instrument is connected to and choose the preferences that you would like to use from the options available in the Gage Wedge Window.

#### Select the Preferences (**Gage Uses OptoRS Duplex Adapter**).

Note : The standard simplex can be used as well, but the Set key as to be pressed twice to send one value.

Note : The Postamble Keystroke option in the Preferences group allows you to select an additional keystroke that you would like Gage Wedge to issue after each input from your measuring instrument. You can choose either an Enter keystroke, a Tab keystroke or any if the four arrow keys (Up, Down, Left or Right). You should select the keystroke that you would normally type after a gage reading if you were typing the data manually.

#### **Step #2**

Select MM or IN resolution,

Transmit a measurement from your measuring instrument to make sure that the data from the instrument is being inputted correctly. The measurement data from the instrument should appear in the text box marked "Input Data From Gage"

In the Gage Wedge Window.

#### **Step #3**

If your measurement data appears correctly in the Gage Wedge Window then everything is working correctly and all you have to do is switch to another Windows application ( leave Gage Wedge running) and take measurements. The instrument data should appear in the other application just as if it were being typed in on the keyboard.

Note: You can minimize the Gage Wedge Window and it will continue to function correctly.

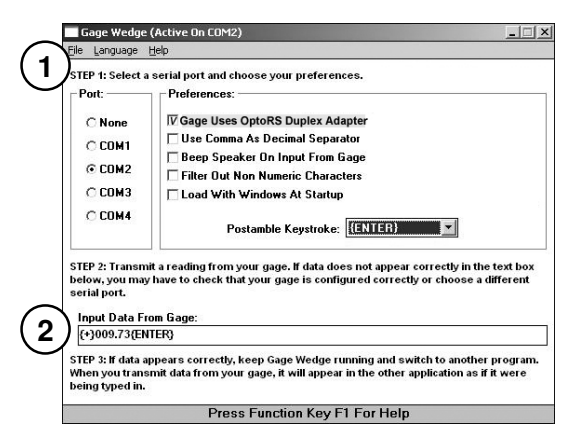

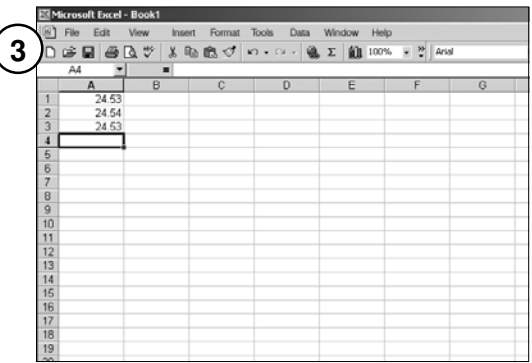

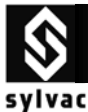

### **6.4 Connection with the Winwedge 32 Software**

 WinWedge is primarily designed as a tool for  devices, sensors, pH meters and many different interfacing typical RS232 devices (scales, bar code/mag stripe readers, measuring tools, GPS types of laboratory and industrial instruments) to a PC. You can think of WinWedge as a "user configurable serial device driver". WinWedge is designed to run in the background and input data through the serial port and immediately feed that data directly to another program either by converting the data to "keystrokes" so that the data appears in the other application as if it were being typed in on the keyboard or it can also pass data to another program using a feature of Windows called Dynamic Data Exchange (DDE).

#### **Step #1**

Click the **Setting** sub-menu menu in **Port** menu

Select the COM port that your measuring instrument is connected to.

Select the Parity (Even) that your measuring instrument use.

Select the Baud Rate (4800) that your measuring instrument use.

Select the Data Bits (Seven) that your measuring instrument use.

Select the Stop Bits (2) that your measuring instrument use.

Select the Flow Control (**Opto-RS**) that your measuring instrument use. (**Duplex**) Click OK.

Note : the Flow Control (None) can be use

as well but the Set key as to be pressed twice to send one value. (**Simplex**)

#### **Step #2**

Click the **Analyse** sub-menu in **Port** menu. Select MM or IN on your instrument.

Transmit a measurement from your measuring instrument to make sure that the data from the instrument is being inputted correctly. The measurement data from the instrument should appear in the text box marked "Input Data"

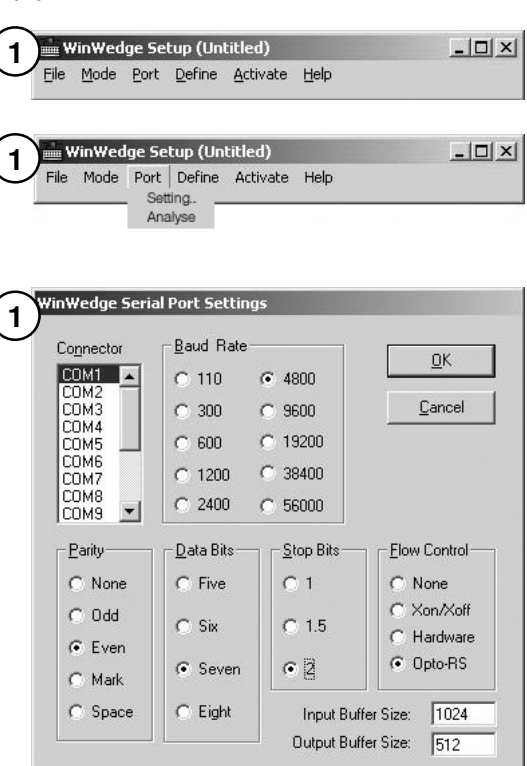

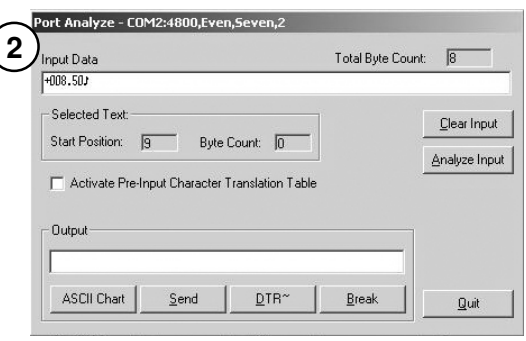

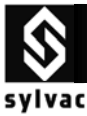

### **Step#3**

 Click the "**Clear Input**" Icon to empty the buffer .

Enter in the text box marked "Output", the character "?" then click the icon "**ASCII Chart**" to select the ASCII code (13 ♪CR (Carriage Return)) then click OK

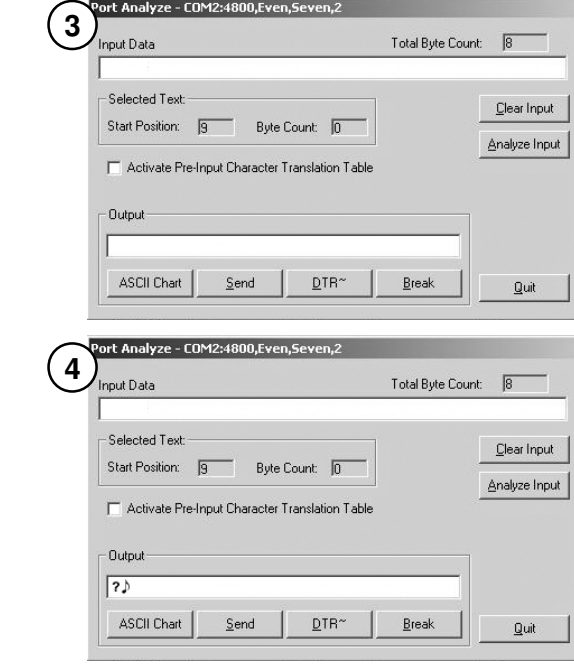

# **Step#5**

.

**Step#4** 

Click the "**Send**" icon, this is a request from the PC to send the displayed value on the instrument to PC

The measurement data from the instrument should appear in the text box marked "**Input Data**"

This is the only remote command that you can use with a Simplex instrument connected with a Duplex Cable.

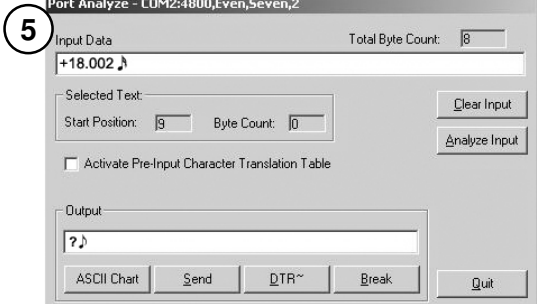

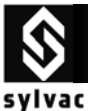

RS **Simplex instrument** with **Duplex** connection + power supply **Cable**

# **6.5 Connection with Standard Basic program**

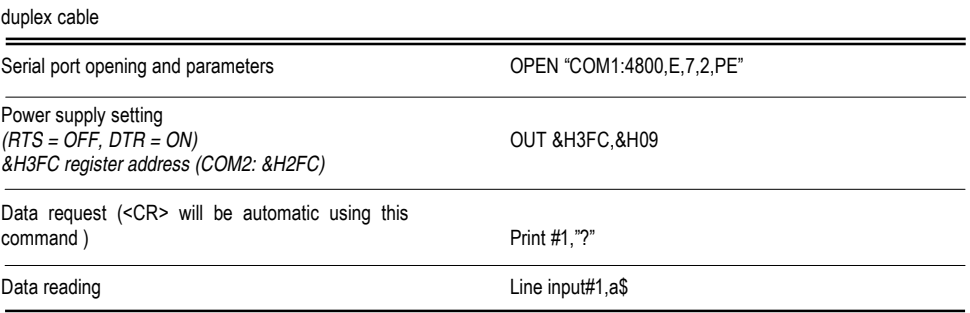

## **6.6 Connection with Visual Basic program**

The communication control (MsComm) of Visual Basic must be applied :

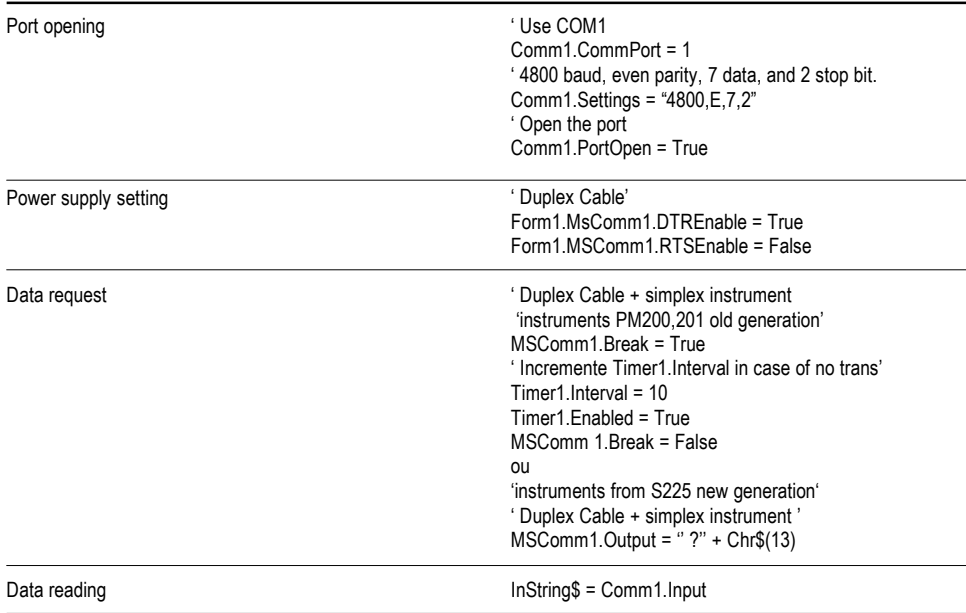

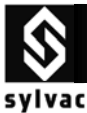

RS **Simplex instrument** with **Duplex** connection + power supply **Cable**

# **6.7 Specifications**

Connection…………………………………..

Plug's power supply…………………………

Data transmission parameters................

Max. cable length……………………………

Number of transmissions/sec………………

Data transmission format……………………

### **6.8 Accessories**

 capabilities to other windows Press the foot pedal to send the displayed value on the instrument to the PC . Adapter and foot pedal USB to RS232 converter cable Gagewedge for WINDOWS 1- way serial communication applications (Excel, Word) Winwedge for WINDOWS Extremely powerful utility designed to add complete 2 way serial communication capabilities to other windows applications (Excel, Word..) Order N° **925.1142** Order N° **981.7141** (free on www.sylvac.ch) Order N° **981.7140** Order N° **925.1143** (for Duplex Cable only)

RS232 compatible, Dsub 9p female or open

From peripherical equipment, with TXD, DTR and RTS lines

4800 bds, even parity, 7 data bits, 2 stop bits

15 m according to IEC standards

4-8/sec.(depends on the instrument connected)

[Sign ¦ E1-En ¦ ''.'' ¦ F1-Fn ¦ CR] [ ''ERR'' ¦ Number ¦ CR ]

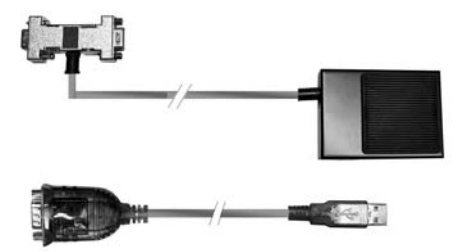

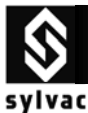

# **7. How to use the USB-RS232 converter cable**

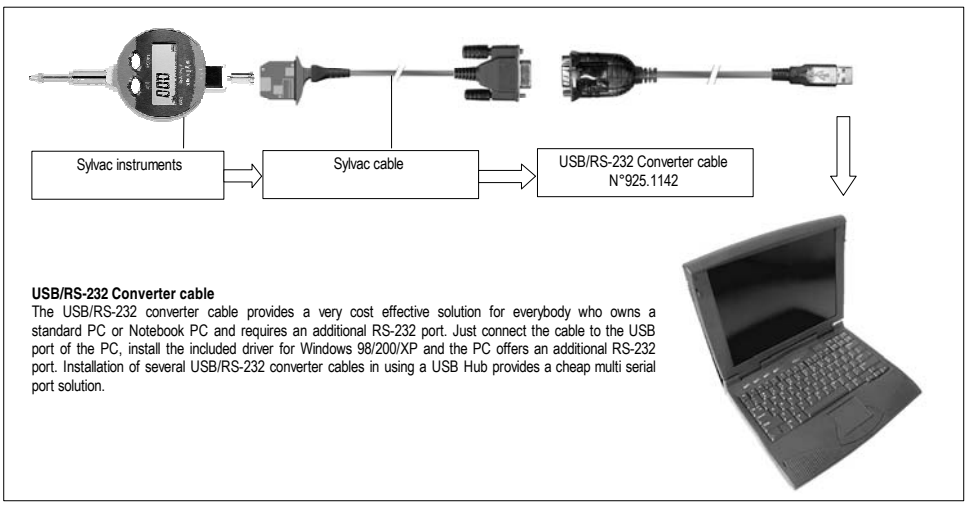

### **Setup (e.g. Windows XP)**

### **Step#1**

Switch ON your computer

### **Step#2**

Plug the cable into a free USB port on your computer.

## **Step#3**

The "**Welcome to the Found New Hardware Wizard**" should appear. If it doesn't, go to step#10.

### **Step#4**

Ensure the product driver CD (Included with package) has been inserted in your CD-ROM drive.

# **Step#5**

the option "**Install the software automatically(Recommended)**"

#### **Step#6**

### Click "**Next**"

### **Step#7**

Windows should find the "**Prolific USB-to-Serial Comm Port**" driver.

### **Step#8**

You will probably see a message indicating the driver has not passed Windows Logo testing, click "Continue anyway. This warning can be safely ignored because the driver does work on XP.

### **Step#9**

Press "**Finish**" when prompted by Windows to complete the installation.

### **Step#10**

Open Device Manager by doing the following :

- a) Click on "**Start**" and then "**Control Panel**"
- b) Double click on "**System**"
- c) Select the Hardware tab.
- d) Click the "Device Manager"
- e) Click on Com / LPT
- f) Click on Prolific USB-to-Serial
- g) Select Port Parameters
- h) Select 4800 bds, 7 bits, even parity, 2 stop bits, flux none.
- I) Click on advanced icon then select the virtual COM available.
- J) Click OK on all open menu to quit the setup Configuration.

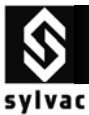

# **8. Compatibility**

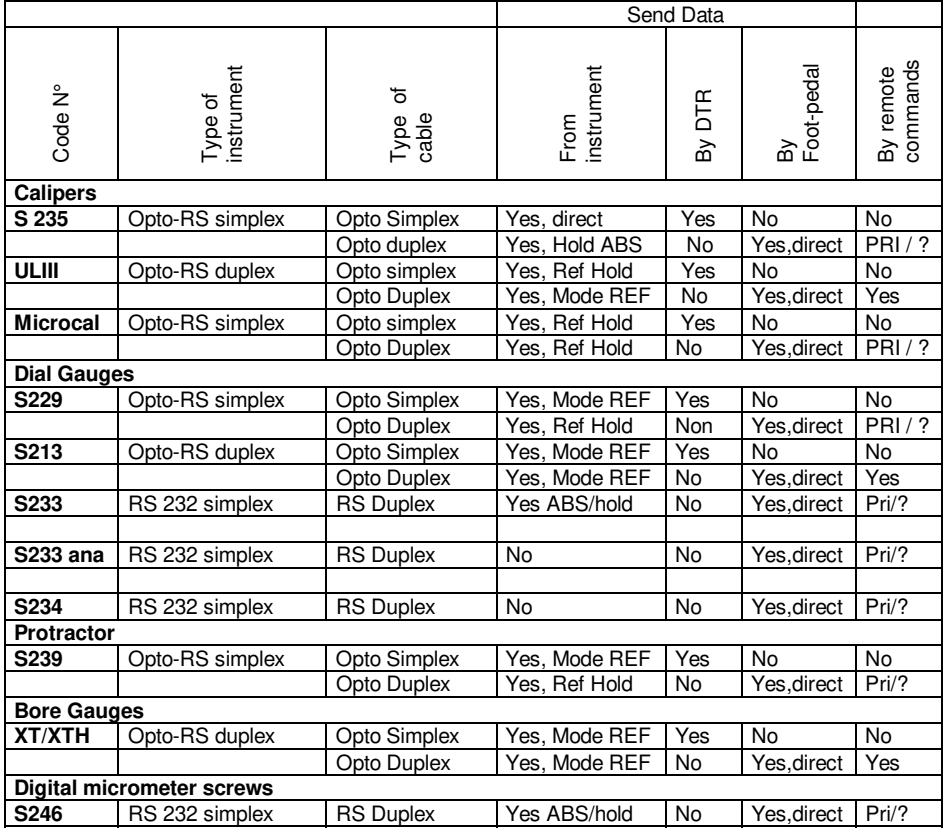

# **Note :**

To use software such as Labview or others, where RTS & DTR line cannot be set individually. It is recommended to connect the booster (below) which will generate the V- power supply.

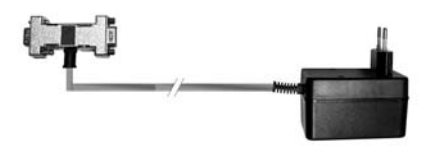

Booster N° 925.1150

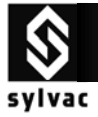

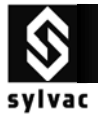

Version 01/SYL-681.068-100